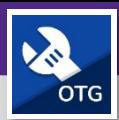

# TECNICOS Y SUPERVISORES DE OPERACIONES Y MANIMIENTO HOJAS DE TIEMPO: HORAS REGISTRADAS ESTA SEMANA

Proporciona una descripción general de Hojas de Tiempo y horas registradas esta semana en FC Mobile (OTG)

### **EMPEZANDO**

Esta guía comienza de la pantalla *Mi Tablero* (**My Dashboard**). Para más información sobre cómo iniciar sesión en FC Mobile (OTG), consulte la ayuda de trabajo *Acceso + Navegación: FC Mobile (OTG)* (**Access + Navigation: FC Mobile (OTG)**).

#### **DIRECCIONES:**

1 Desde *Mi Tablero* (**My Dashboard**), en la sección *Hojas de Tiempo* (**Timesheets**):

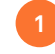

Toque el botón *Horas Registradas Esta Semana* (**Hours Logged This Week**).

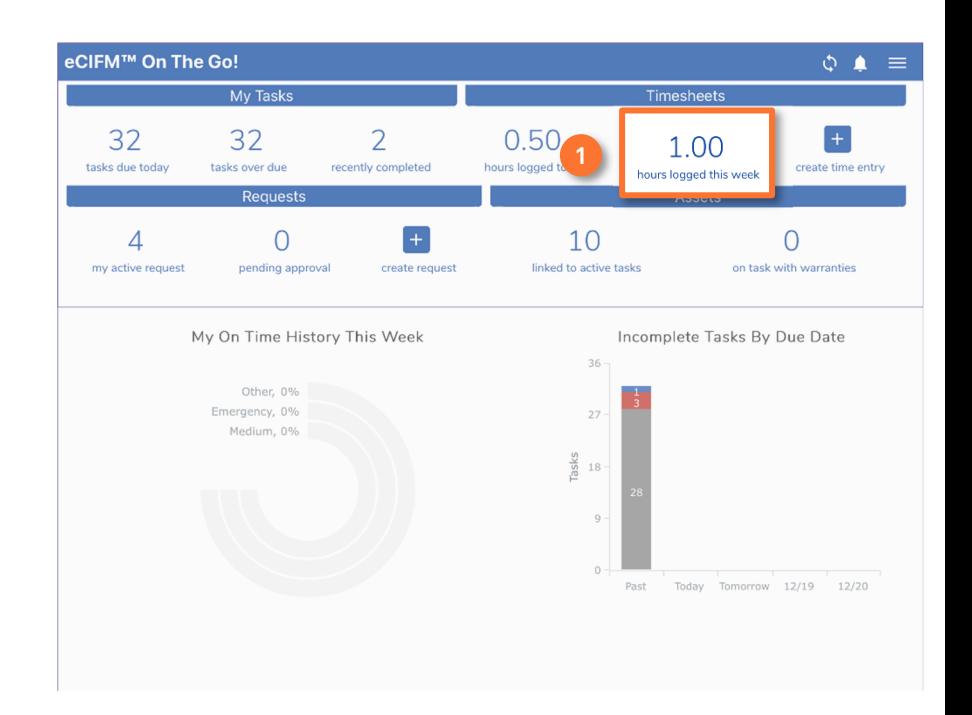

#### **INFORMACIÓN**

Al seleccionar *Horas Registradas Esta Semana* (**Hours Logged This Week**) en *Mi Tablero* (**My Dashboard**), se abrirá la pantalla *Hoja de Horas* (**Timesheet**) en la vista *Semana* (**Week**).

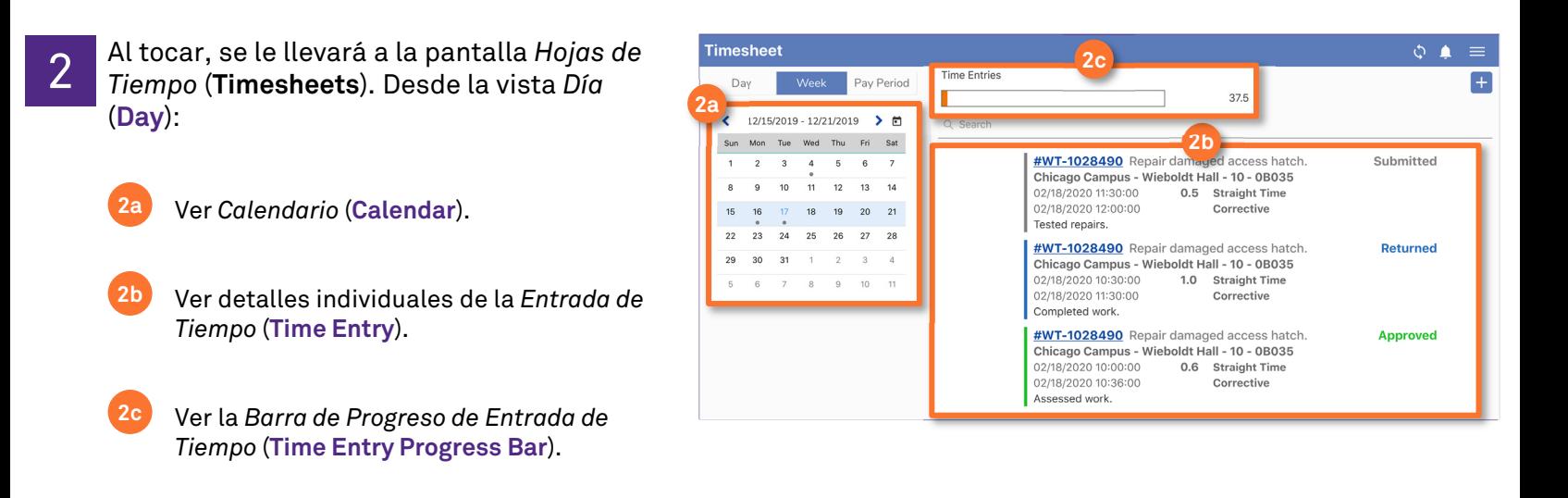

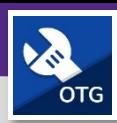

.

#### **OPERACIONES Y MANTENIMIENTO**

# TECNICOS Y SUPERVISORES DE OPERACIONES Y MANIMIENTO HOJAS DE TIEMPO: HORAS REGISTRADAS ESTA SEMANA

### **INFORMACIÓN**

Vista de *Calendario* (**Calendar**) por *Semana* (**Week**): permite al usuario ver las *Entradas de Tiempo* (**Time Entries**) para una semana seleccionada. Los puntos debajo de los días individuales indican el estado actual de las *Entradas de Tiempo* (**Time Entries**) ingresadas en ese día.

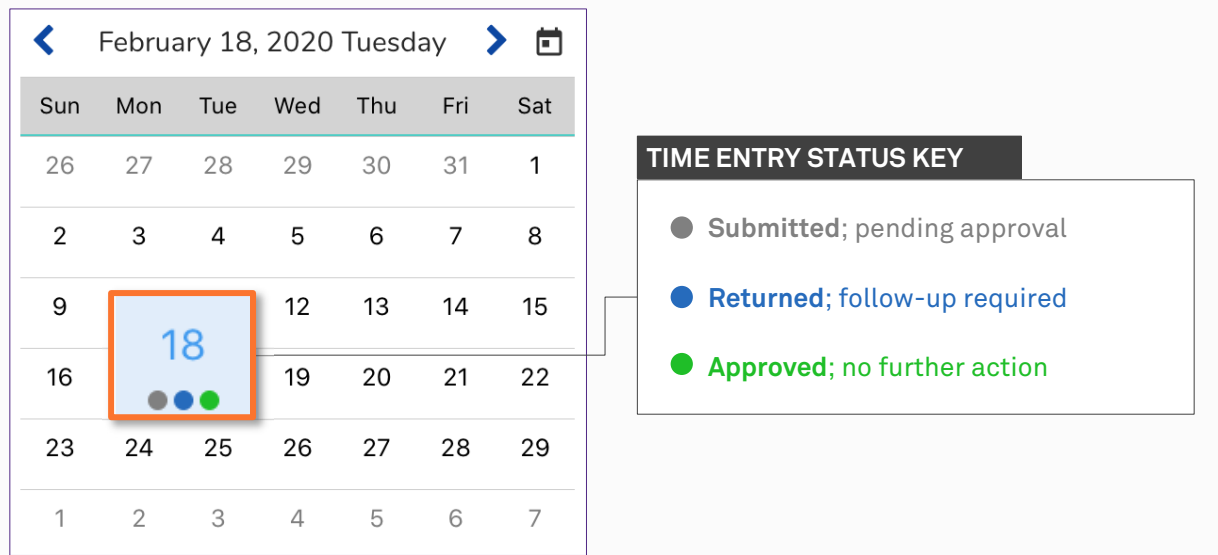

Detalles de la *Entrada de Tiempo* (**Time Entry**) por *Semana* (**Week**): muestra cada una de las *Entradas de Tiempo* (**Time Entries**) del usuario para la semana seleccionada. Todas las *Entradas de Tiempo* (**Time Entries**) incluyen: la fecha/hora de inicio, fecha/hora de finalización, y cantidad de tiempo dedicado a una *Tarea de Trabajo* (**Work Task**). Cada entrada también incluye un enlace a la *Tarea de Trabajo* (**Work Task**), descripción de la *Tarea de Trabajo* (**Work Task**), comentario que describe lo que se hizo, y el estado actual de la *Entrada de Tiempo* (**Time Entry**).

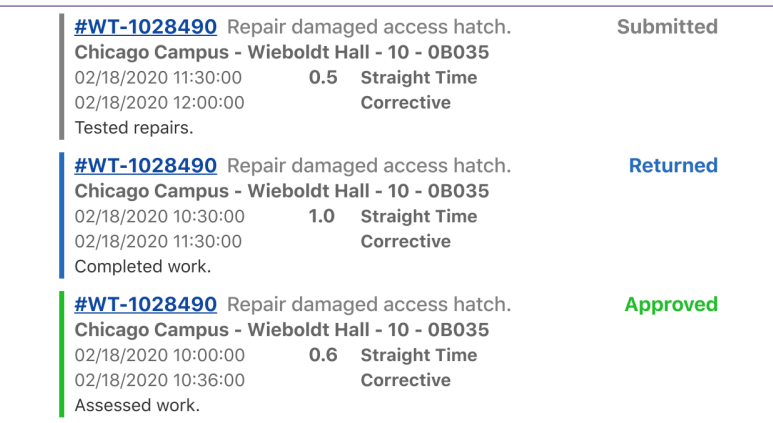

*Barra de Progreso de Entrada de Tiempo* (**Time Entry Progress Bar**) por *Día* (**Day**): proporciona un total de todo el tiempo registrado para la semana seleccionada frente a un total semanal objetivo de 40 horas. El número de horas restantes aparecerá a la derecha de la barra de progreso. Una vez que se hayan ingresado más de 40 horas para el día, la *Barra de Progreso* (**Progress Bar**) se volverá verde y las horas restantes mostrarán 0.0.

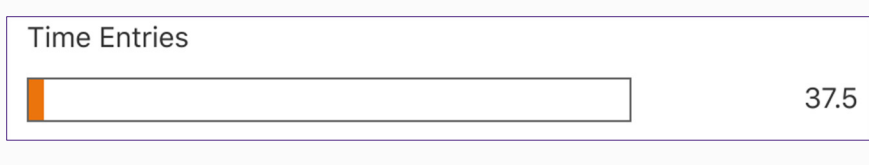